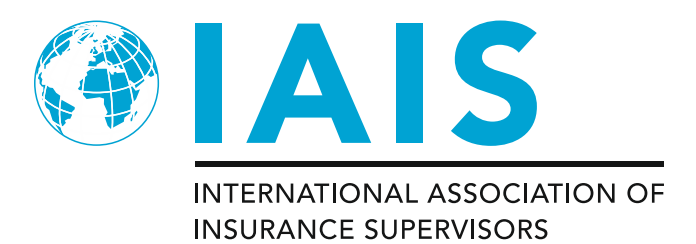

# **We are pleased to invite you to Capital Related Stakeholder Meeting, 11 March 2016**

**Hosted by:**

**The Monetary Authority of Singapore (MAS)**

**REGISTRATION FORM**

Kindly use the following link to register for these events **by 22 February 2016**:

**[https://events.ebis.org/v19/reg/reg\\_p1\\_form.aspx?oc=10&ct=IAISREG&eventid=21791](https://events.ebis.org/v19/reg/reg_p1_form.aspx?oc=10&ct=IAISREG&eventid=21791)**

Please use the guidance notes on pages 7-11 for information on registering and resetting your password.

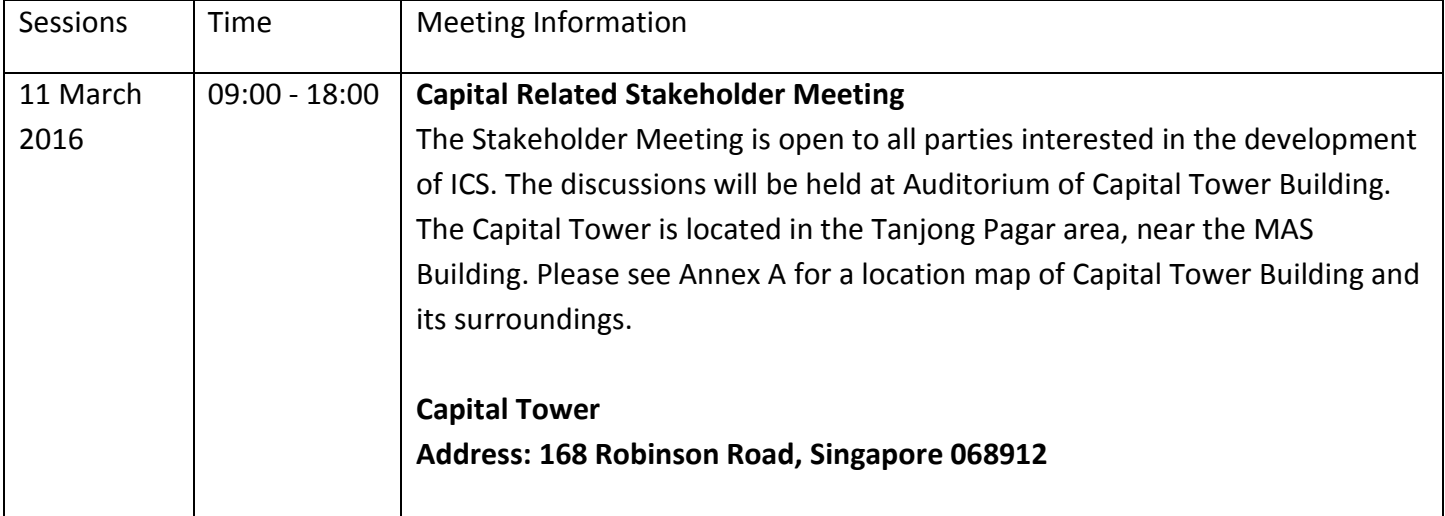

Please arrange your own accommodation and travel. If you have any questions please contact [gemma.schneider@bis.org](mailto:gemma.schneider@bis.org)

> Participants requiring an invitation letter for visa purposes should contact Ms Chua Hui Shan at CHUA Hui Shan@mas.gov.sg

Please arrive approximately **30 minutes** before the meeting in order to facilitate the registration process

**Registration deadline for the meeting: 22 February 2016** 

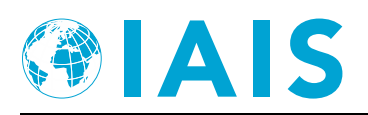

# **Transportation**

Upon arrival at the Singapore Changi Airport, there are several modes of transportation that can bring you to your hotel.

(i) Airport Shuttle Service

Changi Airport has a Ground Transport Desk which offers several options. You can make arrangements at the Ground Transport Desk upon arrival or contact them at +65 6241 3818. Transportation options available to the Ground Transport Desk include:

• Airport Shuttle Bus (S\$9 per adult/S\$6 per child below 12 years of age to most downtown hotels)\*

- 4-seater Vehicle (S\$55 per trip to any destination in Singapore)
- 7-seater Vehicle (S\$60 per trip to any destination in Singapore)

\*Estimated wait time for Airport Shuttle takes up to 15 minutes during peak hours (6.00am - 9.00am and 5.00pm - 1.00am) and up to 30 minutes during non-peak hours. The journey to the city centre will take approximately 25 minutes under normal traffic conditions

(ii) Taxis

You can catch a taxi to any destination at the taxi stands at the Arrival Hall of the Airport. Taxis are readily available. Taxi charges run by the meter. This service is available 24 hours daily.

Travel Fare/Destination (From Airport to City)

- Approx. S\$20.00−S\$35.00 (excluding surcharges)
- Airport surcharge: S\$5.00, Friday−Sunday, from 5pm to midnight and S\$3.00 at all other times

Other surcharges (could) include:

- Peak hour surcharge: 25% of metered fare, Monday−Friday, from 6am to 9.30am and Monday-Sunday, from 6pm to midnight
- Late night surcharge after midnight to 5.59am: 50% of metered fare
- Central Business District area surcharge: up to S\$3.00, Monday-Sunday, 5pm to midnight
- Electronic Road Pricing (ERP) surcharge: up to S\$3.00, during peak hours

Taxis can be flagged down 24 hours a day on most roads, with well-marked taxi-stands available outside most major shopping centres and hotels. Flag-down rate is S\$3.00−S\$3.40

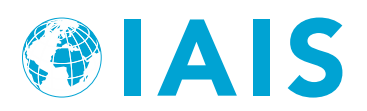

for a normal taxi. Advance bookings can be made with taxi companies with a booking charge. You can call for a taxi from any of the taxi companies with one convenient number: (65) 6342 5222 or tap out the alphabetical prompter 6-DIAL-CAB, and you will be channeled to all the taxi companies' call centres, one at a time. Alternatively, you can also call the advance booking numbers of the taxi companies directly. The booking numbers for some of these taxi companies are:

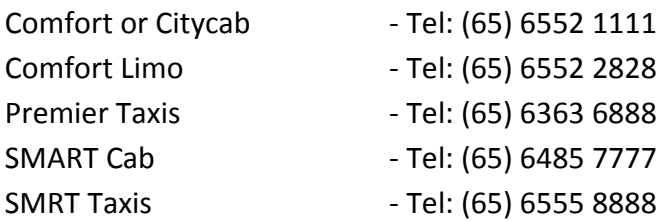

# (iii) Trains (MRT)

Singapore's Mass Rapid Transit (MRT) rail system connects various parts of the city and offers an easy way to get around the island. MRT fares range from S\$1.10 to \$2.20 for a single-trip standard ticket. Trains operate from about 5.30am to 12 midnight daily. The Singapore Changi Airport MRT station is located next to Terminal 2 of the Airport and a journey by MRT from the Airport into the city will take about 30 minutes.

# **Immigration**

All visitors are required to possess a passport that is valid for not less than 6 months from the time of entry into Singapore. We would like to advise participants to obtain visas (if necessary) prior to arrival. For more information on visa requirements, please refer to the website of Immigration & Checkpoints Authority at http://www.ica.gov.sg

If you require an invitation letter for visa purpose, you may wish to contact Ms Chua Hui Shan at CHUA Hui Shan@mas.gov.sg with the following information:

- Full name
- **Designation**
- **Organisation**
- Mailing address
- **Nationality**
- Passport number

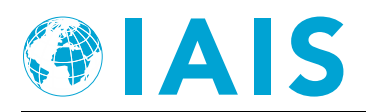

### **Time**

Singapore is 8 hours ahead of Greenwich Mean Time. Please note that Daylight Savings Time is not applicable to Singapore.

### **Weather**

At one degree above the equator, the climate in Singapore is typically tropical; hot and humid throughout the year. The temperature usually hovers around 30 degrees Celsius (86 degrees Fahrenheit) with 75 per cent humidity and occasional rain showers.

### **Business Hours**

Offices in Singapore usually open Monday−Friday, from 9am to 5pm, except on public holidays. General banking hours are Monday−Friday, from 9am to 3.30pm. Many stores open 12 hours a day, seven days a week.

# **Electricity**

The electrical system in Singapore uses the British 3-pin plug and runs at 220-240 Volts AC.

### **Goods & Services Tax (GST)**

There is a 7% GST payable on all purchases. As a visitor you can get a refund of the GST you pay on purchases that you are taking home. Ask for Global Refund Cheques or Premier Tax Free Vouchers, which can be issued for purchases of S\$100 and above and a duly completed refund form from the retailer. You may, however, accumulate up to 3 receipts on same day purchase from the same retailer to meet this threshold. If you do qualify, when leaving Singapore, show your Global Refund Cheques or Premier Tax Free Vouchers with your purchases, receipts, refund form and passport to the Custom Officer at the GST Refund Counter (after airport immigration) to have your Global Refund Cheques or Premier Tax Free Vouchers validated and stamped.

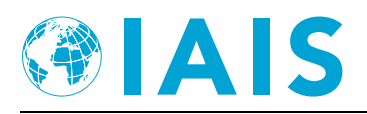

### **Useful Website**

For more information on Singapore (including what to do and what to see during your stay in Singapore), please refer to the following website: [http://www.visitsingapore.com](http://www.visitsingapore.com/)

# **Contact**

If you require more information or assistance, please contact

Ms CHUA Hui Shan Mr LIU Hanpeng Assistant Director **Associate** Insurance Department **Banking Department I** Tel: (65) 6229 9816 Tel: (65) 6229 9427 Mobile : (65) 8128 7308 Mobile : (65) 8101 6333 Email: CHUA Hui Shan@mas.gov.sg Email: LIU Hanpeng@mas.gov.sg

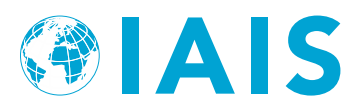

# **Annex A**

**Capital Tower**

**Address: 168 Robinson Road, Singapore 068912**

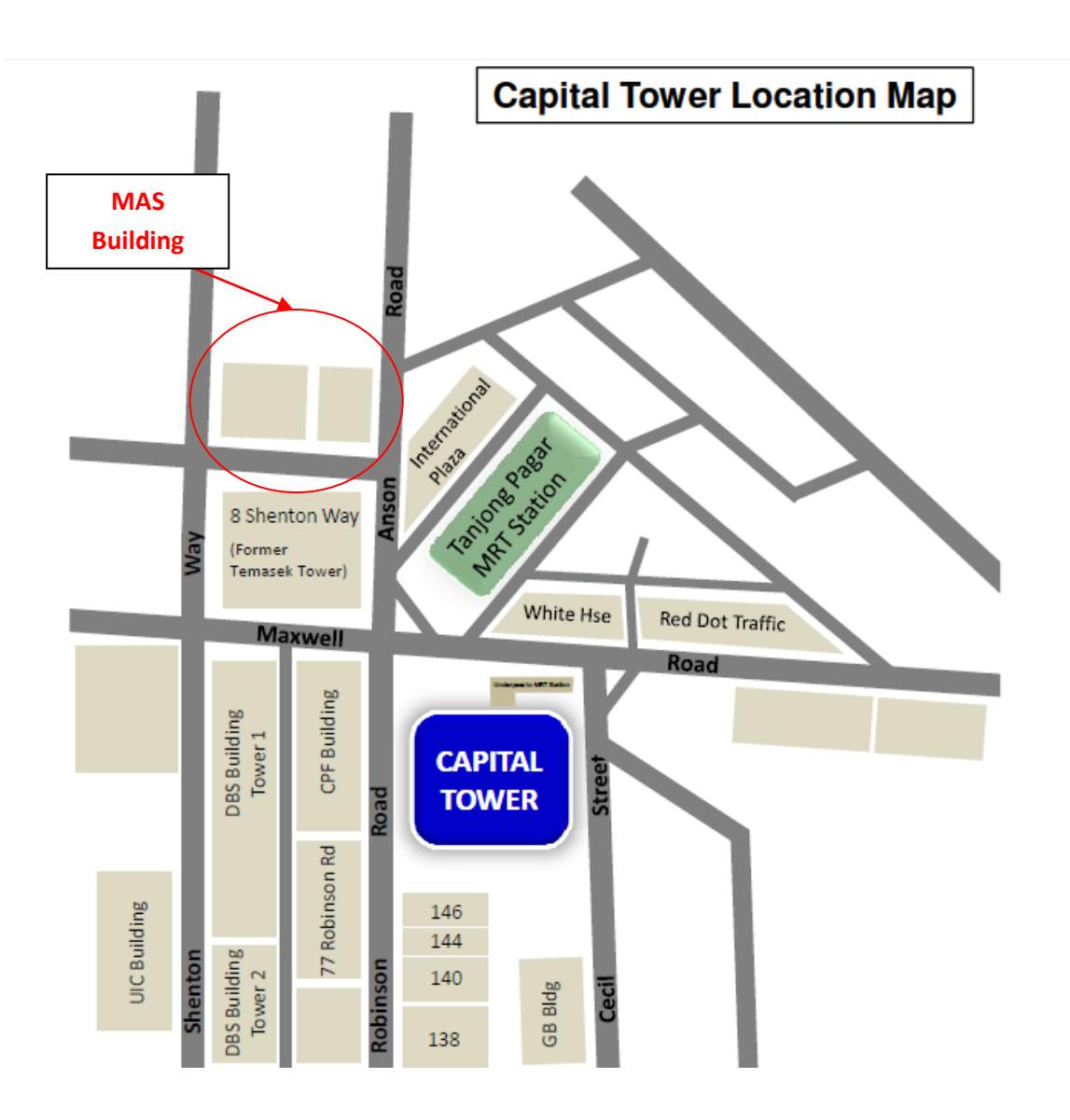

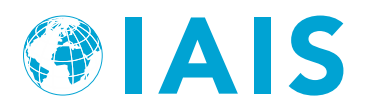

### **How to request a new password**

If you have forgotten or misplaced your eBIS/EBMS password, please follow the registration link, enter your email address, and then please click on the "Request New Password" button. The new password will be sent to your email.

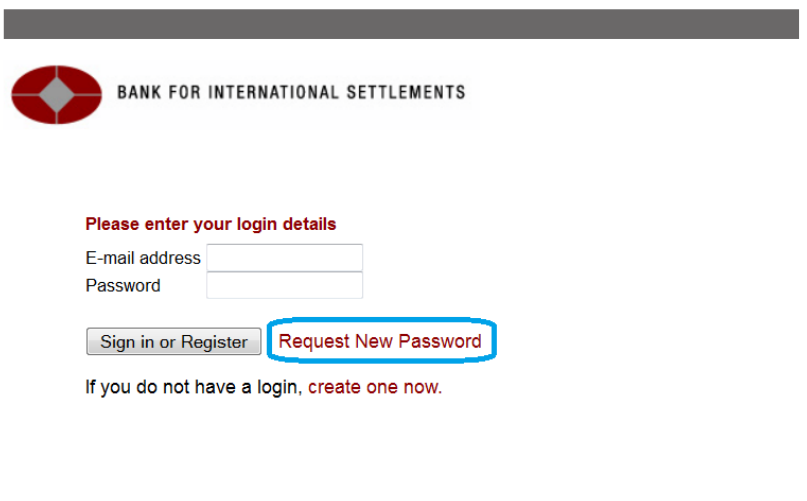

### **How to create an account, if you do not have one already**

© 2013 Bank for International Settlements

If you do not hold an account with EBMS or eBIS, you can request an account set up.

Please click on the registration link, then click on "create one now", then you can enter your contact details (including title and department) and other information. Your request will be approved and your password sent to your email address.

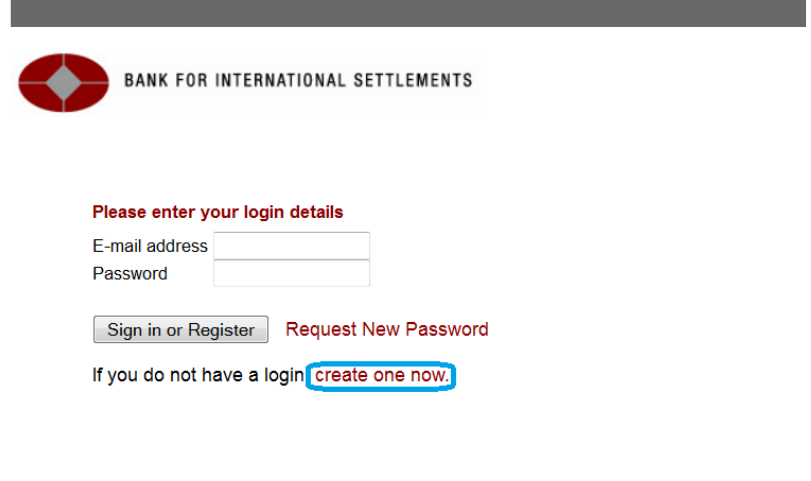

© 2013 Bank for International Settlements

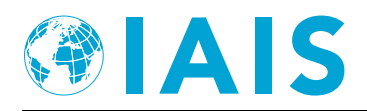

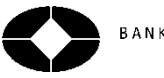

BANK FOR INTERNATIONAL SETTLEMENTS

**Restricted**

# **Quick guide to online registration**

The following guide briefly describes the steps for registering for a BIS event.

#### **Login**

- $\triangleright$  A meeting specific link for the online registration form will be sent via email by the meeting organiser.
- It is recommended to retain a copy of the email containing the link in case changes need to be made later.
- Login using your **email address** AND
	- o your current eBIS password (for those with an eBIS account)
	- $\circ$  the password sent to you via email (for those without an eBIS account)

#### **Or Create your Online Registration Profile**

This applies **only** if you do not already own an account.

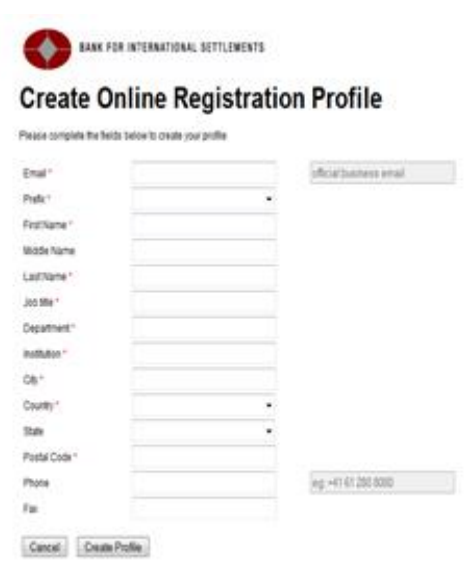

#### Fill in the details

The Event Organiser will get a notification and will then activate your account within a few days. An automatically generated email, containing a password, will be sent to your email. You will be able to register online by using that password.

#### **Registering for someone else**

**If** your account is set up for this functionality you will arrive at the following screen after logging in.

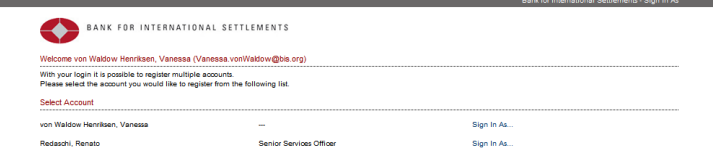

- Click on "Sign In As…" next to the name of the person you wish to register for the event.
- You will be directed to the registration form and the next steps can be followed.
- $\triangleright$  Please contact your meeting organiser if you would like to be able to register other individuals not appearing on the screen – for an event.

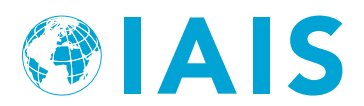

#### **Register for an event**

- $\triangleright$  Indicate if you will attend the event
- Yes, I will attend.
- No, I am not able to attend.
- $\triangleright$  On the next screen(s) select which parts of the event you will attend, if applicable.
	- Monetary policy meeting Sunday, 18. September 2011
	- Lunch Sunday, 18. September 2011
	- Dinner Sunday, 18. September 2011 20:00 23:00

#### **Select a hotel**

 $\triangleright$  Indicate if you would like the BIS to book a hotel room on your behalf.

Please select 'Yes' from the drop down to have a room reserved on your behalf

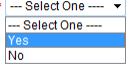

 $\triangleright$  Proceed to the next screen and enter your planned arrival and departure dates to find available hotel rooms.

```
Search available accomodations by date
Please enter a date range for the hotel booking. Press "Search" to con
                  Arrival:* 17/09/12
                                        \sim
```
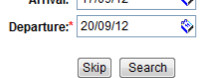

- $\triangleright$  Click Search to continue to the hotel selection list.
- Select the hotel you desire from the list *(the above is only an example)* and click *Continue* to move to the next step*.*

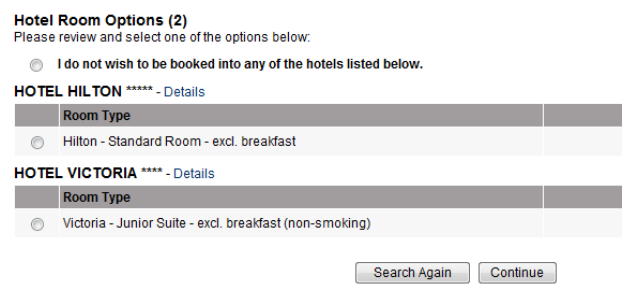

Contact Meeting Services if the hotel you desire does not appear.

### **Add travel information**

Enter travel information – please note that it is possible to edit this information at a later date if necessary.

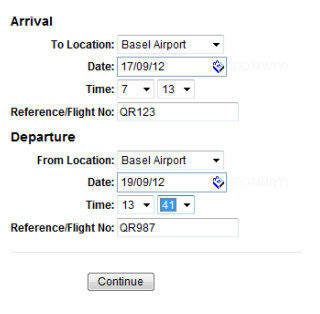

For assistance please contact your meeting organiser.

 $\triangleright$  Click Continue to move to review your registration details.

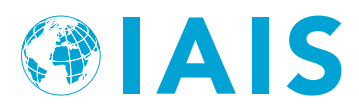

#### **Review and edit your registration details**

Before submission it is possible to further edit your registration details.

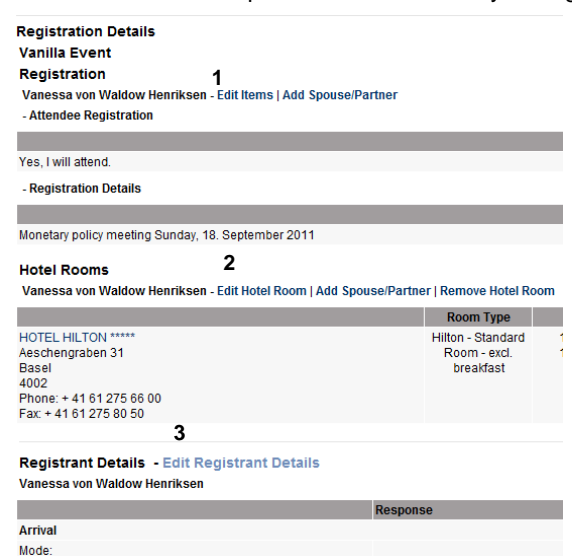

- $\triangleright$  Edit attendance by clicking on the "Edit Items" link (image above #1) and on the screen which opens clicking the links shown in the image below.
- $\triangleright$  Edit your hotel selection by clicking on the "Edit Hotel Room" (image above #2).
- $\triangleright$  Edit travel by clicking on the "Edit Registrant Details" (image above #3).

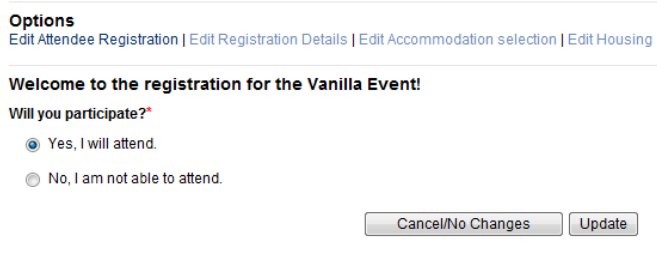

#### **Submission, Visa and Dietary requirements**

- Once all the details are correct press "Continue" on the bottom of the "Review and Edit" screen.
- $\triangleright$  You are directed to a page where details relating to visa and dietary requirements can be entered.

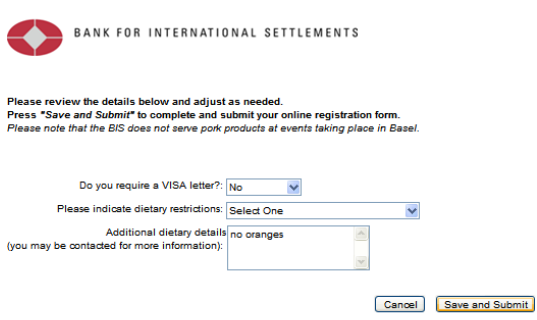

- Press "Save and Submit" to complete the registration process.
- $\triangleright$  You will receive a confirmation email which provides you a copy of the registration details.

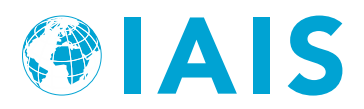

#### **After submission - editing and cancellation**

> To change or cancel the registration details, use the **original** link provided by the meeting organiser.

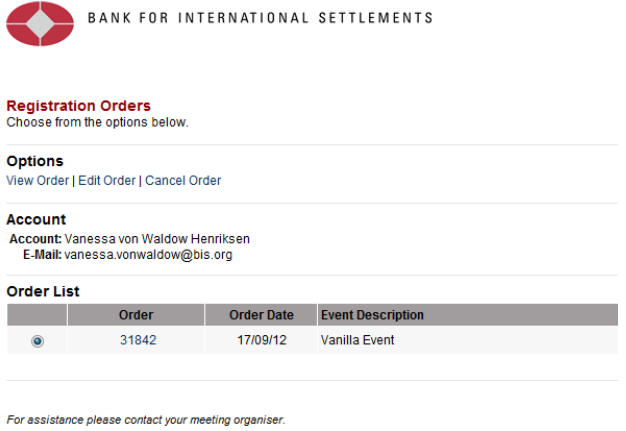

- $\triangleright$  Click "Edit Order" to adjust your registration details see the last section
- $\triangleright$  Click "Cancel Order" to be removed as a participant in the event.

#### **Submission after the cut-off date**

Each event will have a cut-off date for registering online. This should be communicated in the email from the meeting organiser, which contains the link to the event. After this date any new registrations or changes will need to be communicated via email to the meeting organiser with a copy to Meeting Services